## Onboarding-Leitfaden für das Cisco Smart Net Total Care Portal J.

Wenn Sie ein Cisco Smart-Berechtigter sind, können Sie sich selbst registrieren, um Zugriff auf das Smart Net Total Care™-Portal zu erhalten. Beim Self-Service-Onboarding-Prozess wird Ihre Berechtigung für den Zugriff auf Daten überprüft, indem der Vertrag und die von Ihnen bereitgestellte Seriennummer (SN) überprüft werden.

Hinweis: Die erste Person in der Organisation, die den Self-Service-Onboarding-Prozess abschließt, wird der delegierte Administrator (DA). Informationen zu Rollen und Zugriffsebenen finden Sie im Abschnitt "Portalrollen und Zugriff" auf der [Cisco Smart Net](/content/en/us/support/docs/services/sntc/portal_administration.html#roles-access) [Total Care Portal Administration and Management-](/content/en/us/support/docs/services/sntc/portal_administration.html#roles-access)Seite.

Der Onboarding-Prozess beschreibt die Auswahl eines DAs. Im Idealfall sollte die DA eine Person sein, die den Benutzerzugriff und die Konten innerhalb der Organisation bereits verwaltet. Netzwerkadministratoren sind eine gute Wahl für diese Rolle.

Wenn Ihr Unternehmen bereits über DAs verfügt, werden diese über neue Benutzer-Self-Service-Anfragen informiert, damit sie den Zugriff auf das Portal genehmigen können.

Hinweis: Die Aktivierung neuer Registrierungsinformationen kann bis zu 24 Stunden dauern.

#### Voraussetzungen für Self-Service-Onboarding J

Um den Self-Service-Onboarding-Prozess abzuschließen, müssen Sie die folgenden Anforderungen erfüllen:

- Sie benötigen ein gültiges Cisco Kontoprofil. Wenn Sie keinen Cisco Benutzernamen und kein Cisco Benutzerprofil haben, lesen Sie die Informationen auf der Seite [Registrierung.](https://idreg.cloudapps.cisco.com/idreg/register.do)
- Ihrem Profil müssen ein oder mehrere Smart-Right-Verträge zugeordnet sein. Einige Beispiele für Verträge mit Smart-Lizenzen sind SMARTnet (jetzt Smart Net Total Care), SP Base, TelePresence, Essential Operate und Solution Support.

Tipp: Weitere Informationen zum Erstellen einer CCO-ID und zum Zuordnen dieser ID zu Ihren Verträgen finden Sie im Video [How to Create a CCO ID and Associate it Your](/content/en/us/support/services/sntc-portal/video-resources.html?videoId=5384974006001) [Contracts \(Erstellen einer CCO-ID und Zuordnen zu Ihren Verträgen\).](/content/en/us/support/services/sntc-portal/video-resources.html?videoId=5384974006001)

- Sie müssen die SN von mindestens einem Gerät kennen, das durch den Smart-Berechtigungsvertrag abgedeckt ist.
- Ihr Profil muss eine gültige geschäftliche E-Mail-Adresse enthalten (persönliche E-Mail-Domänen wie Yahoo, Gmail und Hotmail sind nicht zulässig).

### Self-Service-Onboarding-Prozess Ĭ

Gehen Sie wie folgt vor, um den Self-Service-Onboarding-Prozess auszuführen:

1. Navigieren Sie zur [Smart Net Total Care-Startseite,](https://www.cisco.com/web/smartservices/sntc.html) und klicken Sie auf Registrieren:

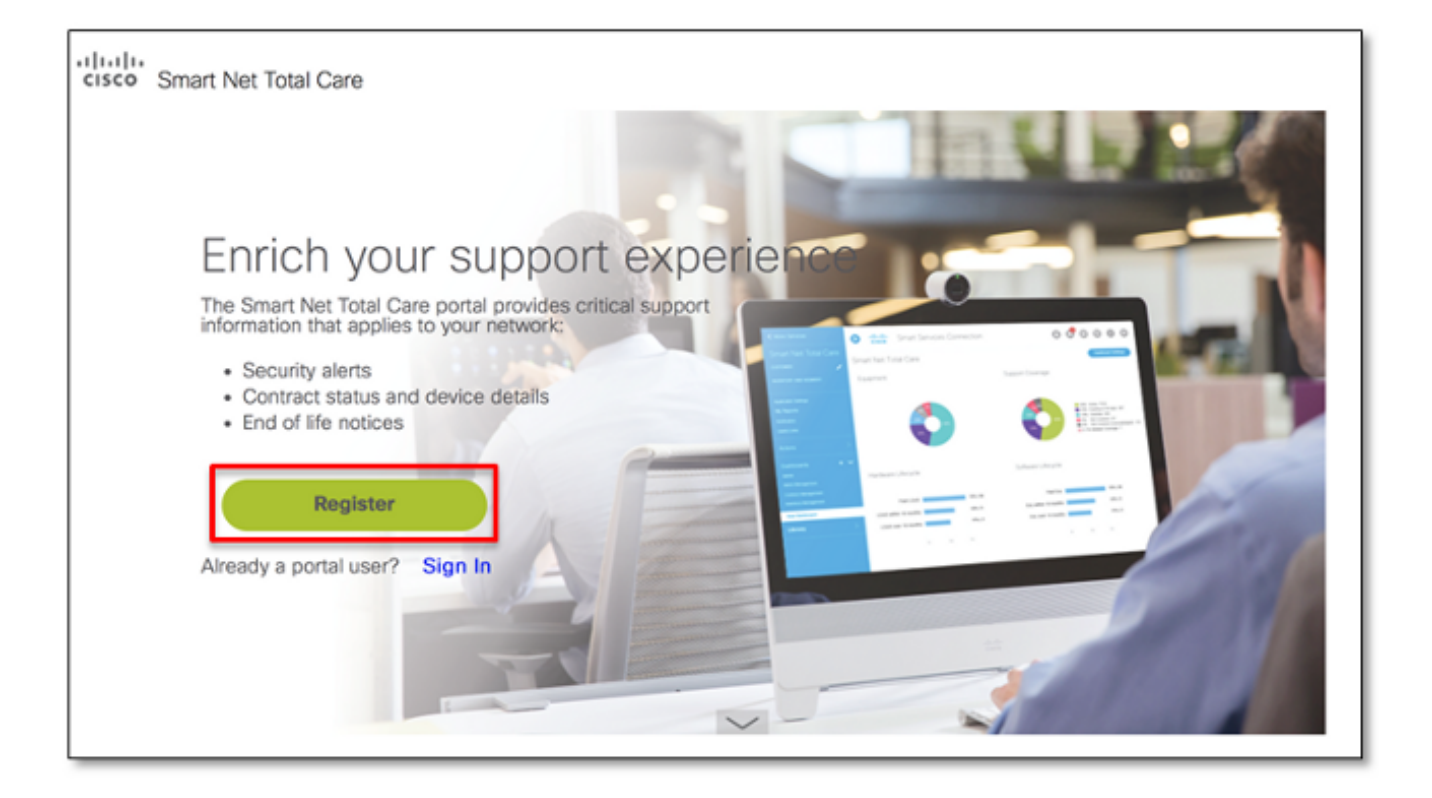

Die Cisco Anmeldeseite wird angezeigt.

2. Melden Sie sich mit einem gültigen Benutzernamen und Kennwort von Cisco an, und die Übersichtsseite zur Self-Service-Registrierung wird angezeigt:

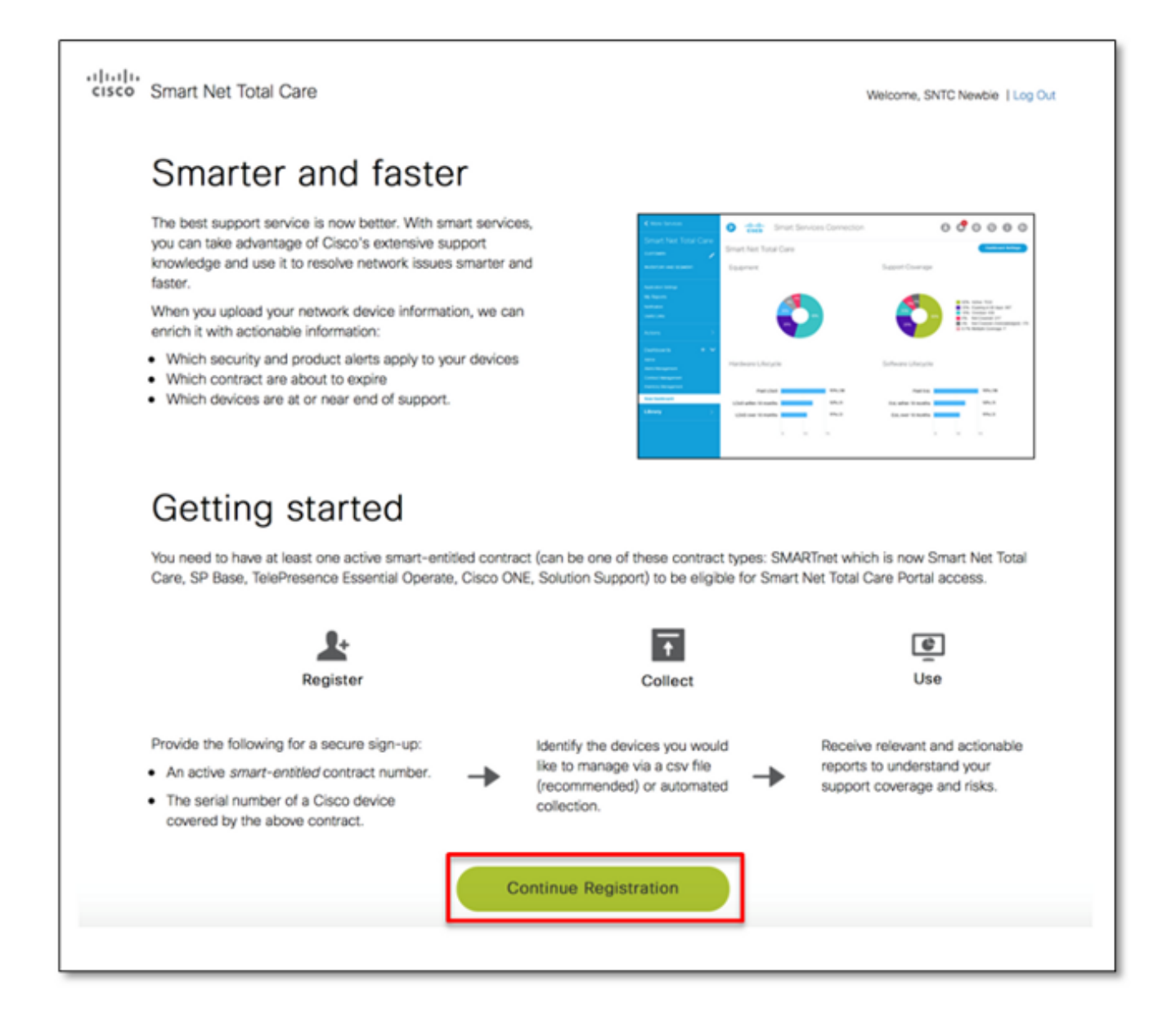

Diese Seite bietet eine Übersicht über die Portalfunktionen und die Benutzeroberfläche. Darüber hinaus wird der Prozess beschrieben, der für den Einstieg abgeschlossen werden muss. Dazu gehören Registrierung, Erfassung und Portalnutzung.

Hinweis: Wenn Sie nicht der DA werden möchten, beenden Sie den Registrierungsprozess, und bestimmen Sie die richtige Person in Ihrem Unternehmen, um diese Rolle zu übernehmen.

3. Klicken Sie auf Registrierung fortsetzen, und die Seite zur Kontoüberprüfung wird angezeigt:

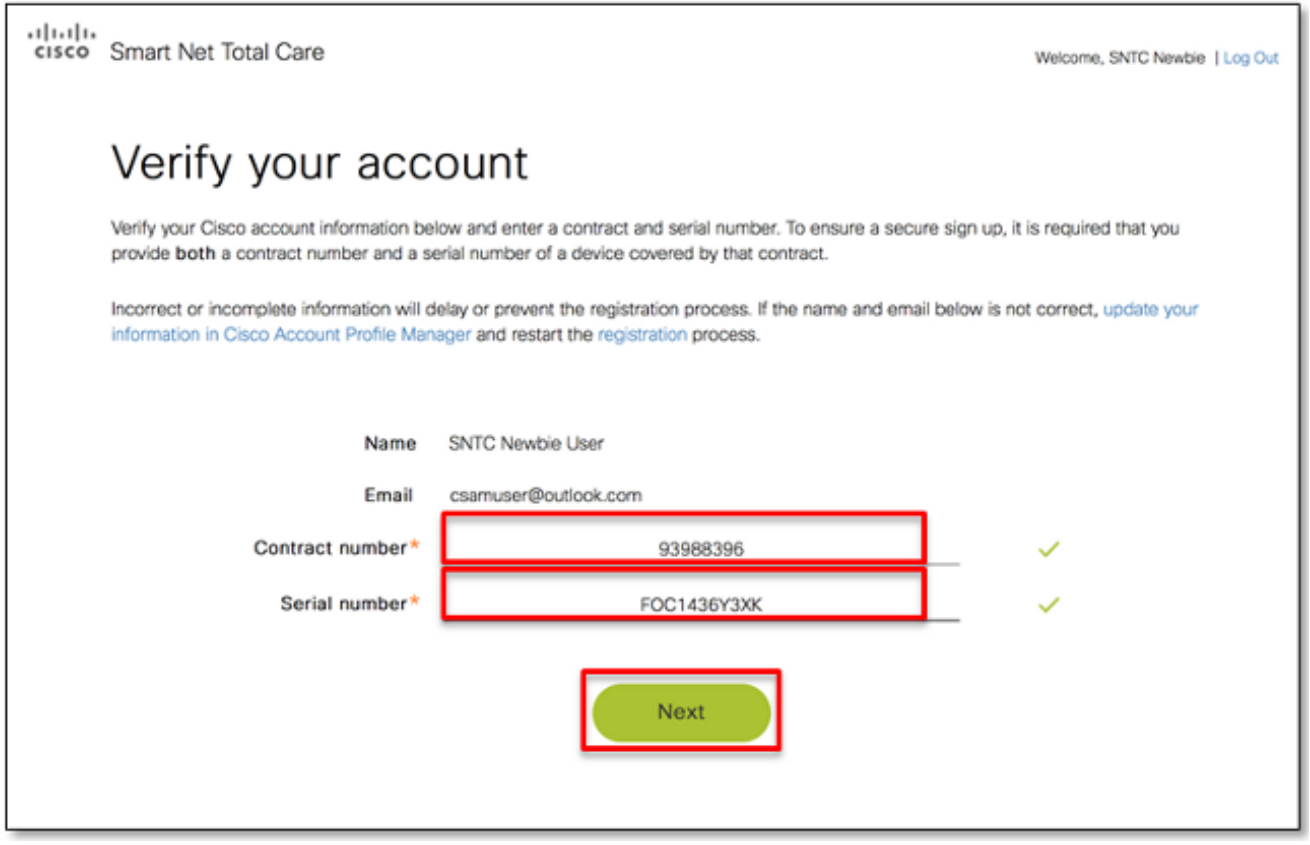

Gehen Sie wie folgt vor, um Ihr Konto zu überprüfen:

- 1. Bestätigen Sie, dass Ihr Name und Ihre E-Mail-Adresse korrekt sind. Wenn die angezeigten Informationen falsch sind, aktualisieren Sie Ihre Informationen im [Cisco](https://rpfa.cloudapps.cisco.com/rpfa/profile/profile_management.do) [Account Profile Manager](https://rpfa.cloudapps.cisco.com/rpfa/profile/profile_management.do) und starten Sie den Registrierungsvorgang neu.
- 2. Geben Sie eine Vertragsnummer mit intelligenten Rechten ein, um eine sichere Anmeldung sicherzustellen. Die von Ihnen eingegebene Vertragsnummer sollte Ihrem Cisco Kontoprofil zugeordnet sein.
- 3. Geben Sie die SN für eines der Geräte ein, die unter den Vertrag fallen. Wenn das Gerät nicht durch denselben Vertrag abgedeckt ist, erhalten Sie eine Fehlermeldung.

Tipp: Wir empfehlen Ihnen, die SN eines Geräts einzugeben, das am Standort installiert ist und Ihren Zuständigkeitsbereich am besten darstellt.

- 4. Nach erfolgreicher Validierung wird die Option *Weiter* aktiviert. Alle Fehler, die während der Validierung auftreten, werden markiert. Sie können mehrere Male mit unterschiedlichen Vertrags- und SN-Kombinationen wiederholen, bis diese erfolgreich validiert wurden.
- 4. Ermitteln Sie den nächsten Schritt anhand des Registrierungsstatus Ihres Unternehmens im Smart Net Total Care-Portal und der auf dem Bildschirm angezeigten Informationen. Verwenden Sie diese Informationen, um den richtigen nächsten Schritt zu bestimmen:
	- Wenn Ihr Unternehmen neu im Smart Net Total Care-Portal ist, lesen Sie den <u>nächsten</u> Schritt, damit Sie die DA für Ihr Unternehmen werden können.

Hinweis: Wenn jemand anderes die Verantwortung für die Zugriffsverwaltung für

Ihr Unternehmen hat, sollten Sie diese registrieren lassen, um die DA zu werden.

● Wenn Ihr Unternehmen bereits über einen DA verfügt, wird Ihre Anfrage an diese Person weitergeleitet. Die DA gewährt oder verweigert Ihnen dann den Portalzugriff. Wenn mehrere DAs für Ihr Unternehmen eingerichtet sind, wird Ihre Anfrage an die erste DA in der Liste weitergeleitet. Klicken Sie auf Bestätigen, um fortzufahren.

# **Confirm Your Request** You have entered the following Contract and Serial numbers Contract Number: 1 Serial Number : dsadfsagfdsag Our records show that your company already has a Delegated Administrator listed below: SSO **The Community** t@gmail.co.in) **CONTRACTOR NL**

We will be forwarding your access request to the Delegated Administrator. Click 'Confirm' to proceed with your request.

Confirm **Back** 

Die Anfrage wird nach Bestätigung an die DA weitergeleitet:

## Your request has been submitted

Thank you for requesting access to Smart Net Total Care portal.

Your Delegated Administrator detail as listed below:

SSO TestUser (test@gmail.co.in) **EDMONDSHADDRAWNAMS INC.** one concerns in the **EXECUTIVE CONTRACT CONTRACT OF A PARTIES** 

We have forwarded your request to your Delegated Administrator and this person is responsible to grant/deny your access.

You can view the full list of Delegated Administrators in your Cisco Account Profile. If you have additional questions reach out to your Delegated Administrator.

Wenn Ihnen der DA eine Rolle zugewiesen wurde, erhalten Sie eine E-Mail, die bestätigt, dass Ihr Zugriff genehmigt wurde. Ihre Registrierung ist nun abgeschlossen, und Sie können das Portal verwenden.

Hinweis: Die geräteübergreifende Synchronisierung der Daten kann bis zu 24 Stunden dauern. Wenn Sie zu diesem Zeitpunkt versuchen, sich beim Portal anzumelden, wird eine Meldung angezeigt, die darauf hinweist, dass Ihr Konto gerade eingerichtet wird. Wenn Sie diese Nachricht auch nach 24 Stunden

weiterhin erhalten, stellen Sie der [Smart Net Total Care Support Community](http://www.cisco.com/go/smartservices) eine neue Frage.

- 5. Führen Sie die folgenden Schritte aus, um sich zu registrieren und zum DA für Ihr Unternehmen zu werden:
	- 1. Wählen Sie die Organisation aus der Liste aus, die Ihren Zuständigkeitsbereich für die Benutzerverwaltung am besten darstellt. Wenn sich Ihre Managementaufgaben auf Ihr gesamtes Unternehmen erstrecken, wählen Sie den ersten Eintrag in der Liste aus. Wenn Sie für eine bestimmte Website verantwortlich sind, wählen Sie den entsprechenden Eintrag aus, der der jeweiligen Website entspricht.
		- Wenn Ihr Unternehmen nicht in der Liste angezeigt wird, klicken Sie auf **Zurück**, um zur vorherigen Seite zurückzukehren und versuchen Sie eine andere Vertrags- und SN-Kombination.
		- Wenn Sie das Unternehmen, das Ihren Zuständigkeitsbereich darstellt, immer noch nicht ausfindig machen können, wählen Sie Keine der genannten Optionen aus, und klicken Sie auf Senden. Ihre Anfrage wird dann zur manuellen Integration an einen Cisco Mitarbeiter weitergeleitet. Der Agent bestimmt das entsprechende Unternehmen oder kontaktiert Sie für weitere Informationen.
	- 2. Klicken Sie auf Senden, um mit der Registrierung fortzufahren.

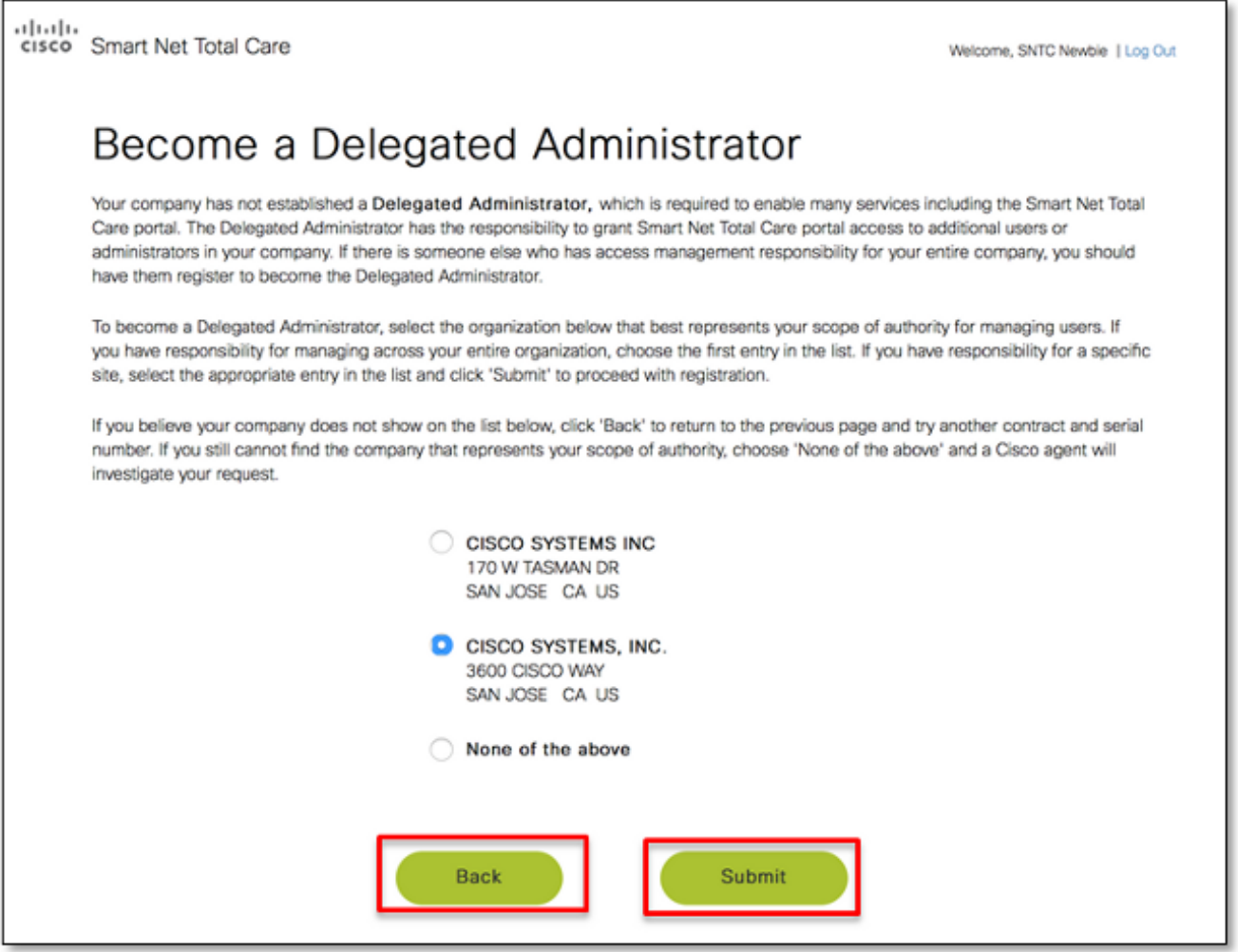

Eintrag in der Liste stellt den vollständigen Geltungsbereich der Befugnis dar, der letzte Eintrag zeigt den geringsten Zuständigkeitsbereich. Wenn die Firmennamen in der Liste ähnlich sind, können Ihnen die Adressinformationen dabei helfen, das passende Unternehmen auszuwählen.

6. Nachdem Ihre DA-Anfrage bearbeitet wurde, erhalten Sie eine E-Mail an die in Ihrem CCO-ID-Profil angegebene Adresse:

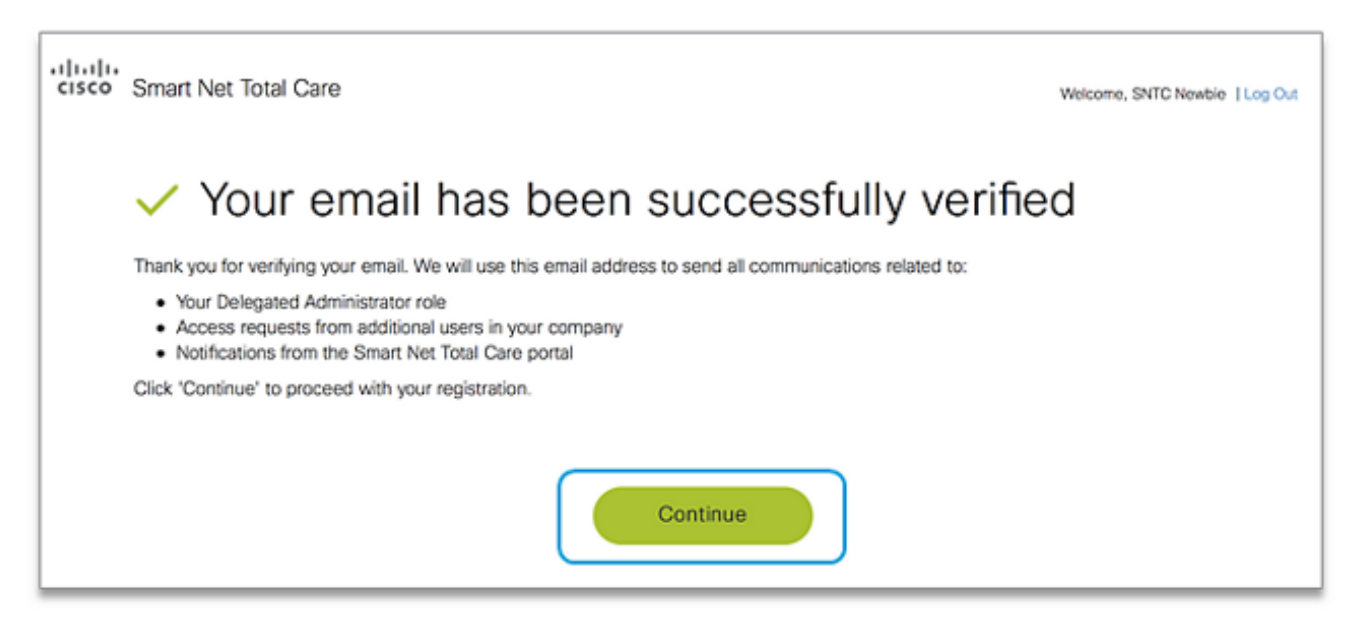

Überprüfen Sie Ihre primäre geschäftliche E-Mail-Adresse, um sicherzustellen, dass Sie alle Benachrichtigungen über Ihren Registrierungsprozess und zukünftige DA-Aktivitäten erhalten können, z. B. über Portal-Benachrichtigungen und E-Mail-Registrierungsanfragen von anderen Benutzern in Ihrem Unternehmen.

Hinweis: Wenn Sie noch keine Bestätigungs-E-Mail erhalten haben, überprüfen Sie Ihren Spam-Ordner. Wenn sie nicht in Ihrem Spam-Ordner angezeigt wird, klicken Sie auf Überprüfung erneut senden.

Wenn Sie die Bestätigungs-E-Mail erhalten haben, klicken Sie auf den eindeutigen Link, der bereitgestellt wird (der Link läuft ab, nachdem Sie darauf geklickt haben). Der Link zeigt eine Seite an, die verwendet wird, um zu bestätigen, dass Ihre E-Mail erfolgreich verifiziert wurde. Klicken Sie auf Weiter, um mit dem nächsten Schritt fortzufahren.

Der Registrierungsvorgang ist nun abgeschlossen, und Sie sind die DA für Ihr Unternehmen. Wenn Ihre Registrierung erfolgreich war und keine weiteren Informationen erforderlich sind, wird diese Bestätigungsmeldung angezeigt:

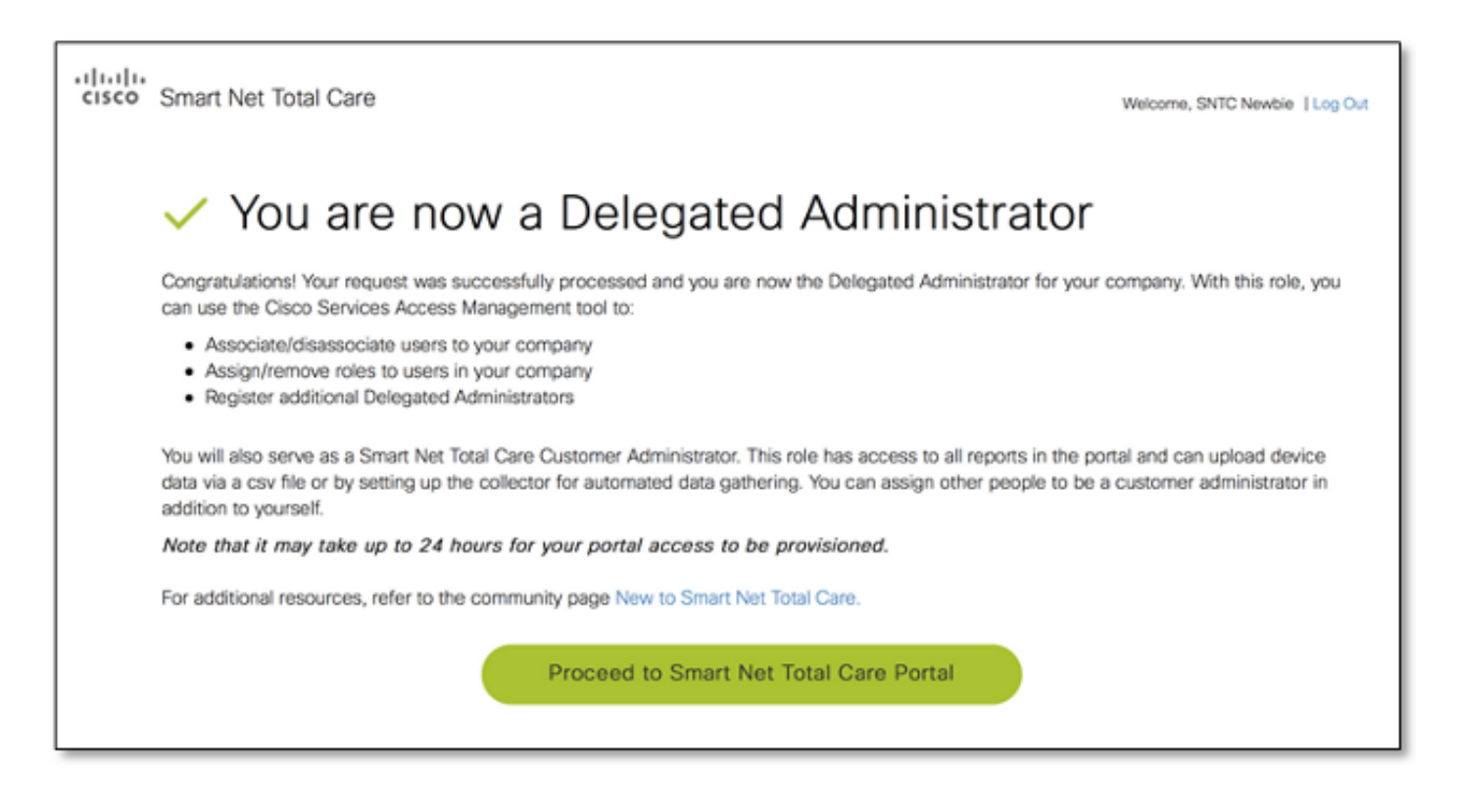

Hinweis: Als DA fungieren Sie nun standardmäßig als Smart Net Total Care-Kundenadministrator im Portal.

## Zusätzliche Bewertungsanforderungen

Einige Benutzer benötigen möglicherweise eine zusätzliche Analyse, um mit der Registrierung fortzufahren. In solchen Fällen wird die Onboarding-Anfrage zur manuellen Einarbeitung an einen Cisco Mitarbeiter gesendet.

Wenn diese Seite angezeigt wird, ist eine zusätzliche Analyse erforderlich, um den Registrierungsprozess abzuschließen:

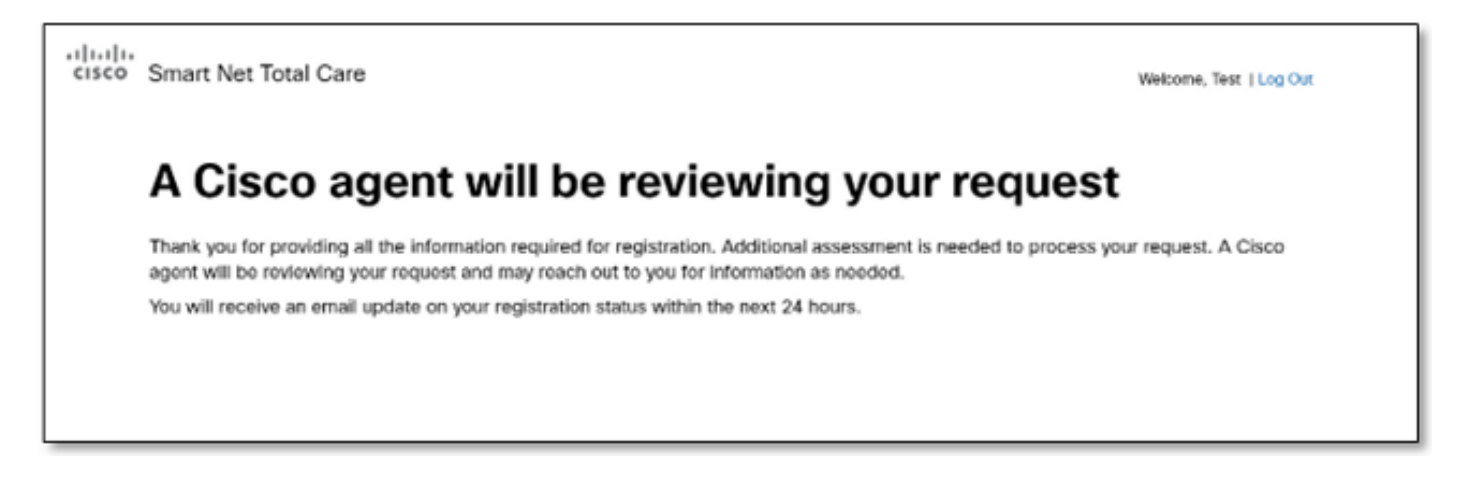

Es kann bis zu 24 Stunden dauern, bis der Mitarbeiter Ihre Anfrage bearbeitet. Bei Bedarf kann sich der Mitarbeiter an Sie wenden, um weitere Informationen zu erhalten.

### Aufgaben nach der Registrierung

Nach der erfolgreichen Registrierung (automatisiert oder durch einen Mitarbeiter-unterstützten Prozess) erhalten Sie drei E-Mails von Cisco. Stellen Sie sicher, dass Sie diese E-Mails erhalten:

- Willkommen beim Smart Net Total Care Portal Diese E-Mail bestätigt, dass Ihre Registrierung erfolgreich war. Sie enthält einen Link zum Portal sowie Informationen zum Hochladen von Gerätedaten.
- Zugriff auf das Portal als Kundenadministrator Diese E-Mail bestätigt, dass Sie die Rolle eines Kundenadministrators im Portal erfolgreich erhalten haben.
- Delegierte Administratorbedingungen akzeptieren Diese E-Mail bestätigt, dass Sie erfolgreich als DA für Ihr Unternehmen registriert sind, und gibt Ihnen den Link zum [Cisco](https://cdceb.cloudapps.cisco.com/csam) [Services Access Management Tool,](https://cdceb.cloudapps.cisco.com/csam) mit dem Sie weiteren Benutzern den Portalzugriff zuweisen können.